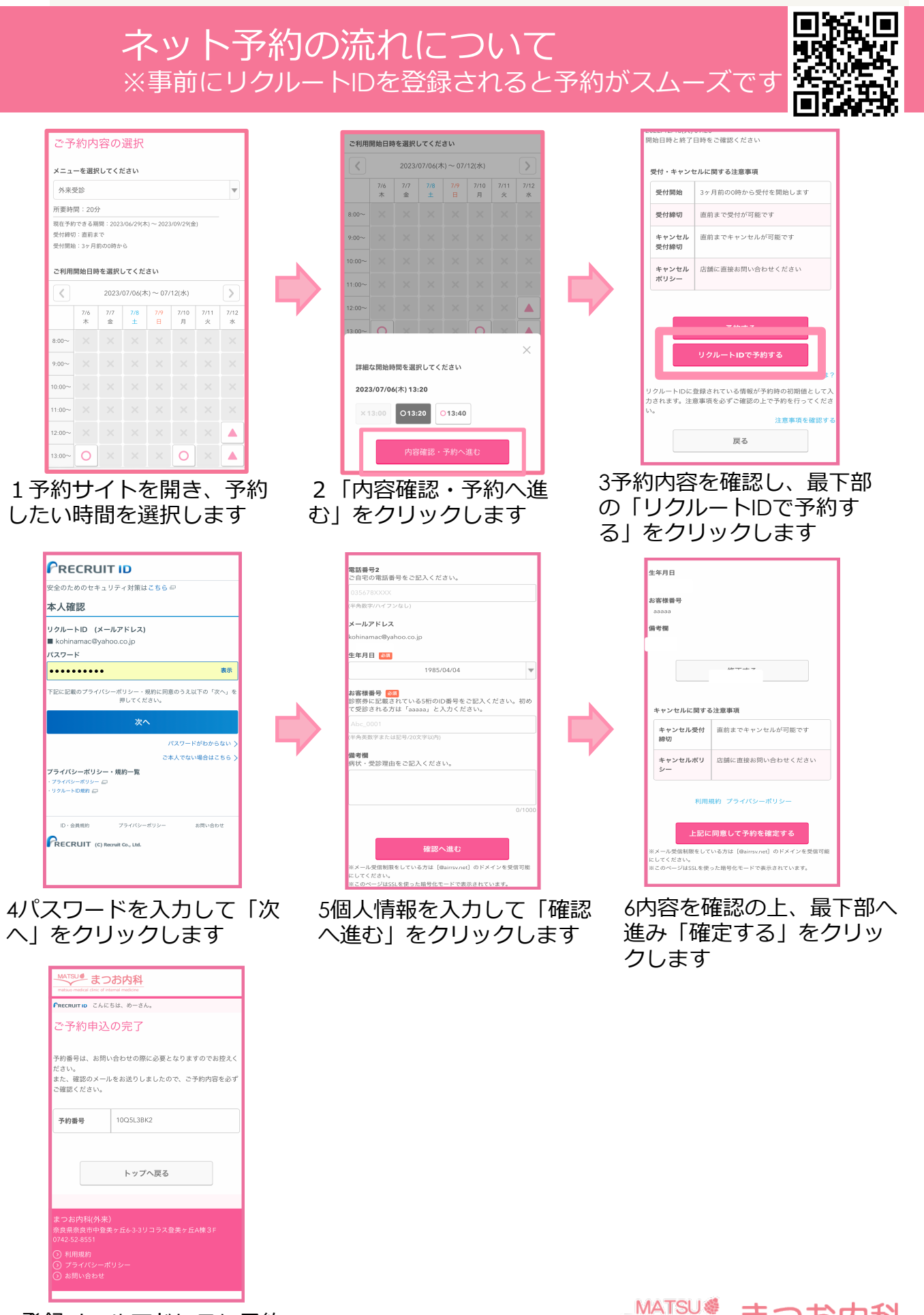

7登録メールアドレスに予約 完了メールが届きます

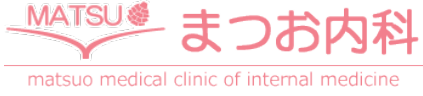

## ネット予約の流れについて

## キャンヤル方法

予約時に届いたメール本⽂に記載のURLより予約の確認・キャンセル が可能です。(予約の変更はできません。)

キャンセルに必要な「予約番号」と「認証キー」は予約時に配信さ れたメールに記載されています。

予約を当院で⾏なった場合には、キャンセルも当院で⾏います。

0742-52-8551までお電話をお願いいたします。

## 8:40の予約について

8:40の予約の際、カレンダーの8:30〜9:00の枠をクリックすると「満 員になりました」と表示が出ますが、前ページ3の「ご利用日時」 に8:40と入力いただくと予約ができます。(カレンダーの仕様上、 このような形になることをご了承ください。)

リクルートIDについて

新規登録はこちらのQRコードからお願いいたします。

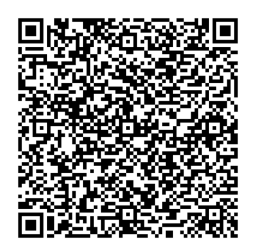

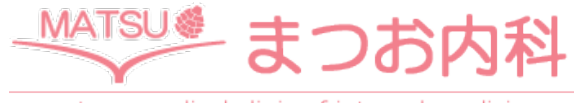

matsuo medical clinic of internal medicine